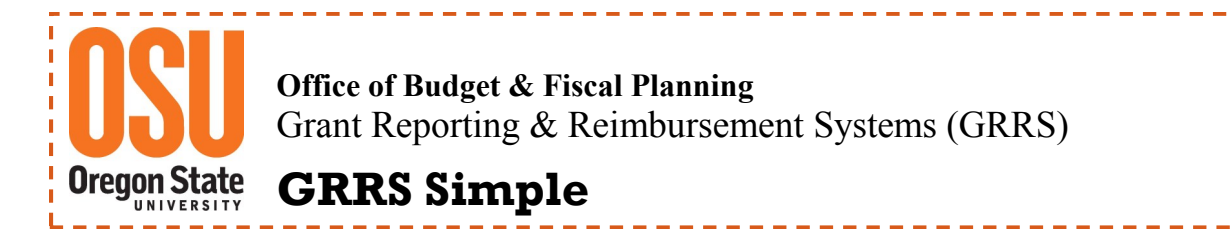

## **OSU Scholarship System—Create a Detail Code Request**

**Detail Codes** are used to identify Scholarship Awards and the associated accounting detail. Requests for a new Detail Code are processed online through the Scholarship System. Requests are routed to the Financial Aid Office for approval and assignment of the new Detail Code.

**NOTE:** Detail Codes, once used within a Project ID, cannot be changed until the beginning of the next fiscal year (after July 1 of the following year). 

## **1) Login and locate the OSU Scholarship System.**

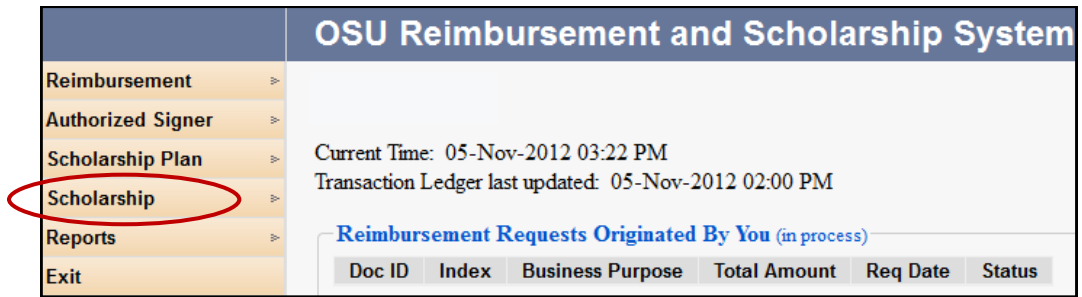

**2) On the left side of the page, locate "Scholarship" and a list will populate. Select "Create Detail Code Request". The following screen will populate.**

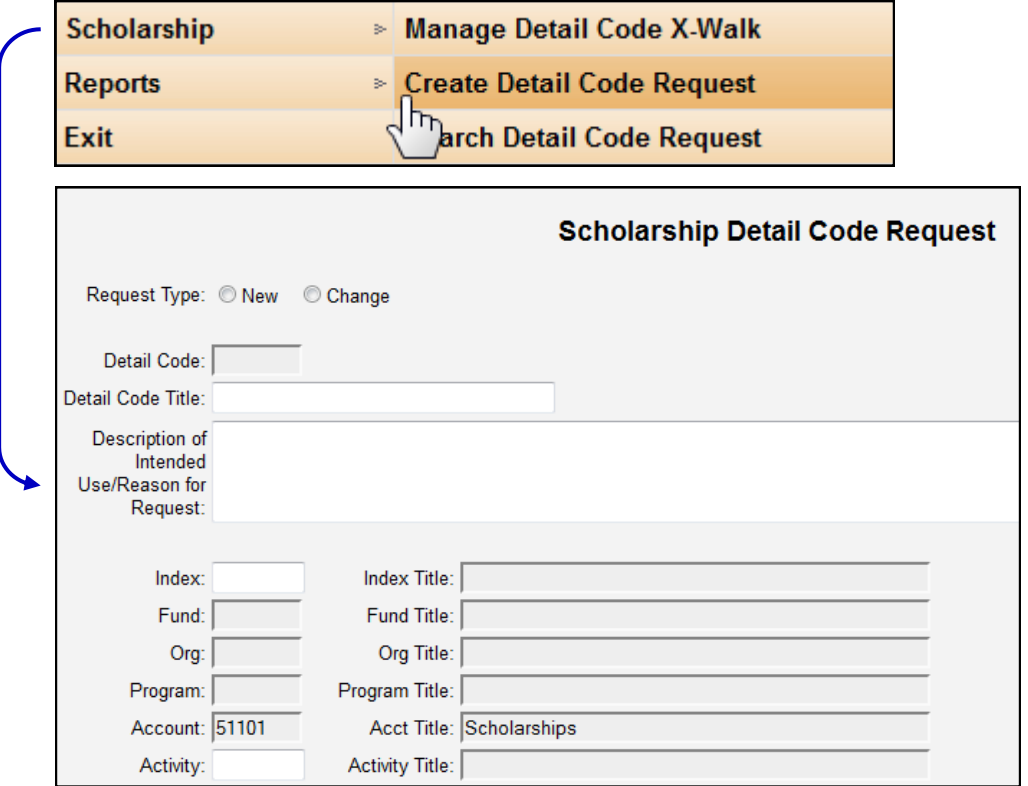

- **3) Begin by selecting the Request Type—New.**
- **4) Next enter the proposed Detail Code Title**
- **5) Enter a description for the intended use/reason for the request. The title must be unique.**

Detail Code Title:

Request Type: (O New

Change

- Description of Intended Use/Reason for Request:
- **6) Enter a valid FS Index to which the expense will post. The Index entered must have a Program Code of 82001. Typically Scholarship Indexes end in 0 (zero).**

If you enter an FS Index and receive the following error message, you will need to determine the Index is valid before moving forward. Only valid Indexes with the Program Code of 82001 are allowable in the Scholarship System. If you do not have a Scholarship FS Index, you will need to request one through the OSU Foundation.

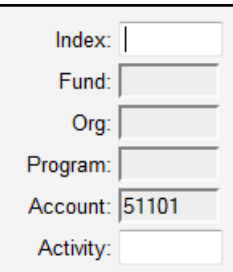

**A valid scholarship Index requires the 82001 scholarship program code.**

**7) Enter the Project ID that will fund the Scholarship (optional but will be required when an Award is submitted for approval). Click the Save button and the request is automatically routed to the Financial** 

**Aid Office for approval. No system confirmation is provided.**

**Note:** Requests for a new Detail Code can take up to two (2) days to process.

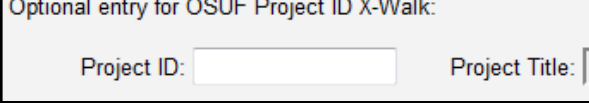

**8) How to check the status of your Detail Code Request—Use Search Detail Code Request. From the Reimbursement and Scholarship System home page, locate** 

**Scholarship on the left hand side, and from the menu, select Search Detail Code Request.**

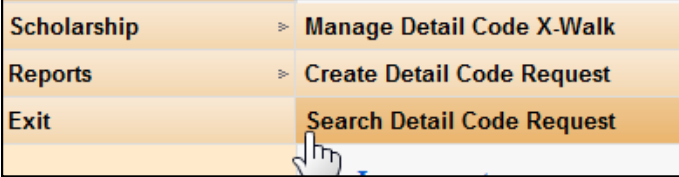

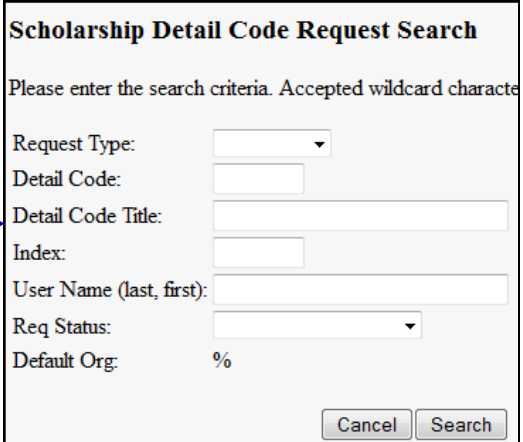

**9) From the Req Status drop down list, select from the options provided. Your current list of Pending, FA\_Approved or FA\_Disapproved will display under Search Results.**

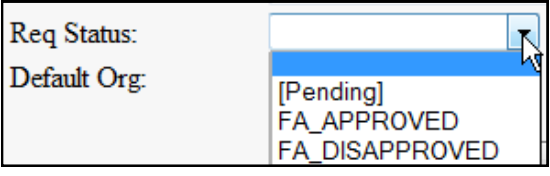

**10) Select from the Request Type drop down list NEW or CHANGE. Choosing one of these will sort your requests accordingly.** 

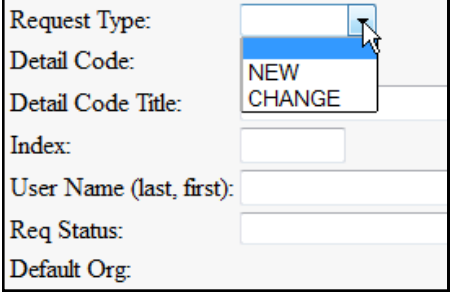

## **Additional Information and Helpful Hints:**

- A Detail Code Request with a status of PENDING can be revised and resubmitted prior to approval.
- Can a Project ID be changed for an existing Detail Code? Yes, as along as the Detail Code has not been used for the applicable award during the current fiscal year.
- Detail Code descriptions and accounting detail can be changed at the beginning of a fiscal year.
- Request for a new FS Scholarship Index is approved through the OSU Foundation.
- Scholarship System generated reimbursement requests cannot be revised or deleted.